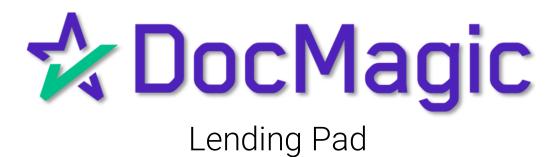

#### Getting Started

Login in with your LendingPad credentials.

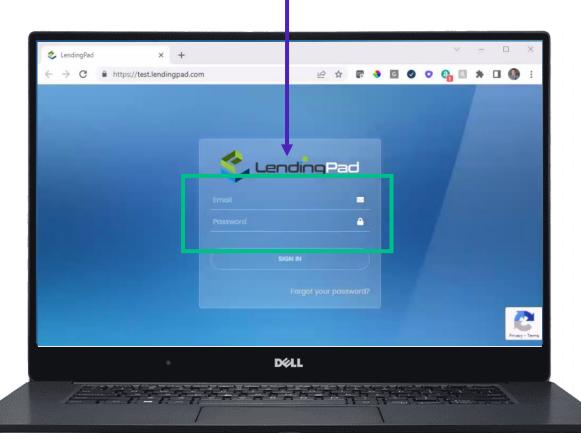

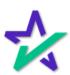

#### Dashboard

Select your loan from the dashboard.

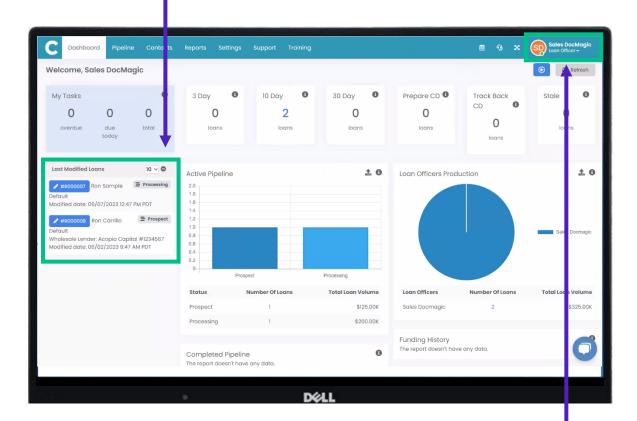

We recommend that you log in as an administrator or else you might not be able to see the loans.

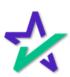

#### Loan Overview

This takes you to the loan overview page. On this page, make sure you have a Loan Officer assigned and an estimated closing date.

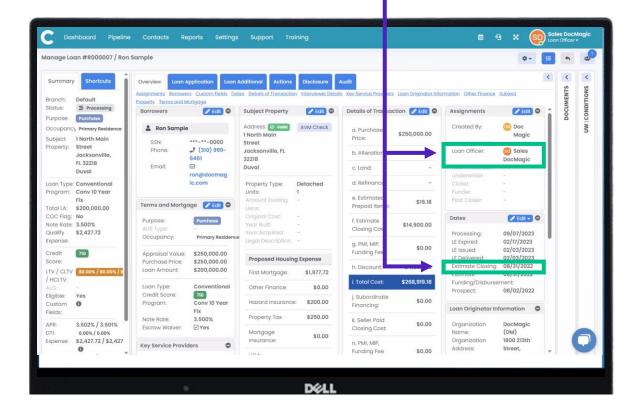

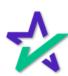

#### Sending A Disclosure

Click on the Actions tab.

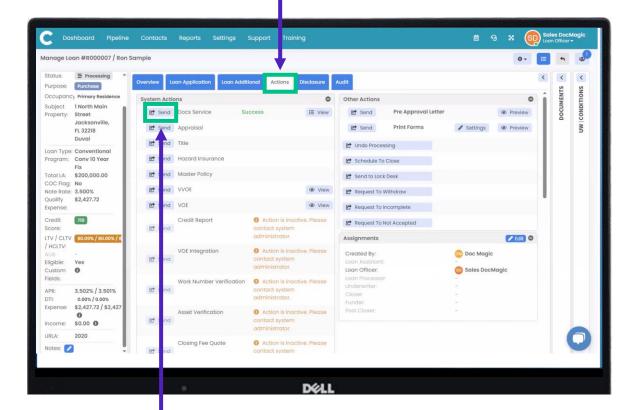

Click on the Send button next to Docs Service.

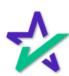

#### Disclosure Document Request

Select Pre-Disclosure as a package type (if it does not come up by default). A Pre-Disclosure package is equivalent to DocMagic's Initial Disclosure.

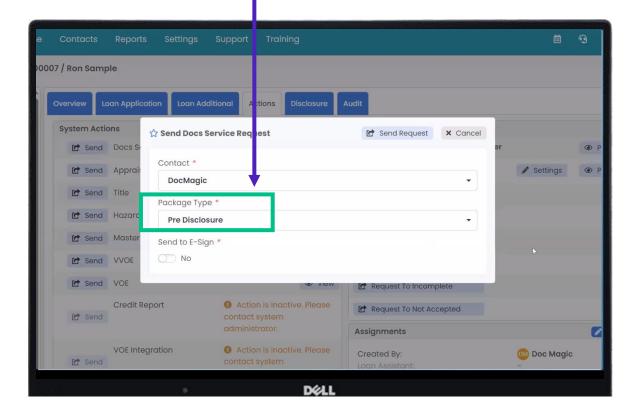

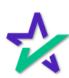

#### Adding eSign

To add the e-sign service, toggle the switch. If you want to print out the documents, do not select this option.

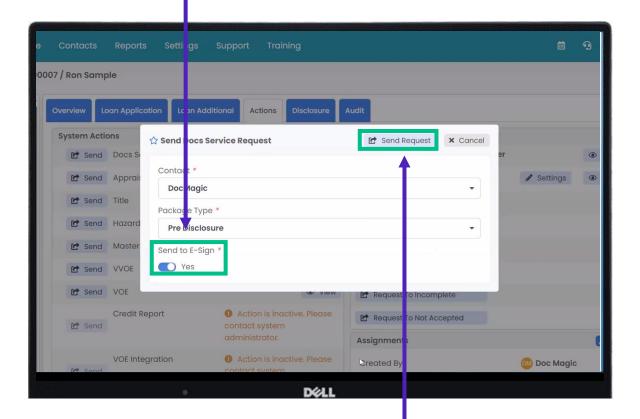

Click Send Request.

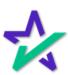

Success!

Click View to expand your options.

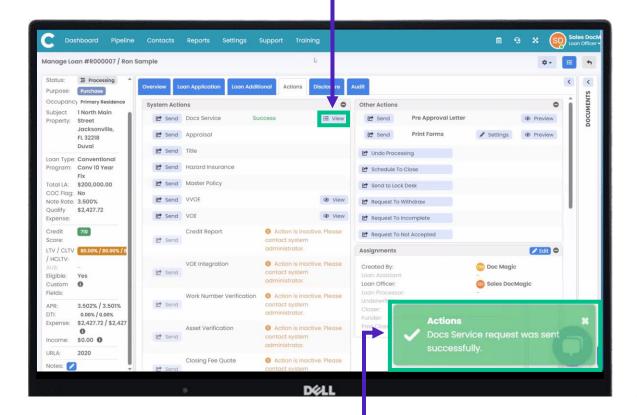

You'll get a success message here.

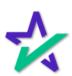

#### Viewing The Document Package

Click here to see the Loan Detail Report and the list of documents that were created in your package.

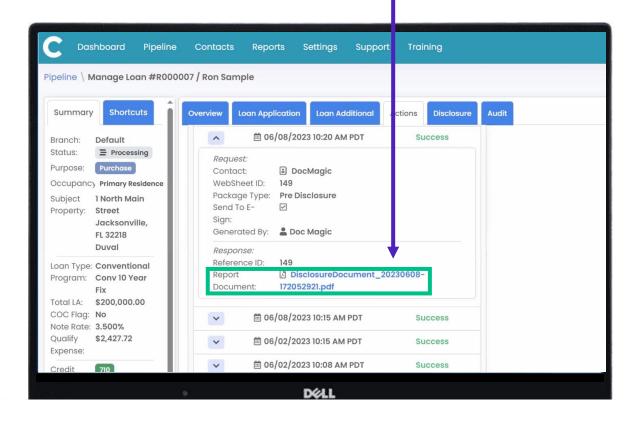

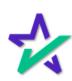

#### Viewing The Document Package

You can scroll through and view all the files in the package.

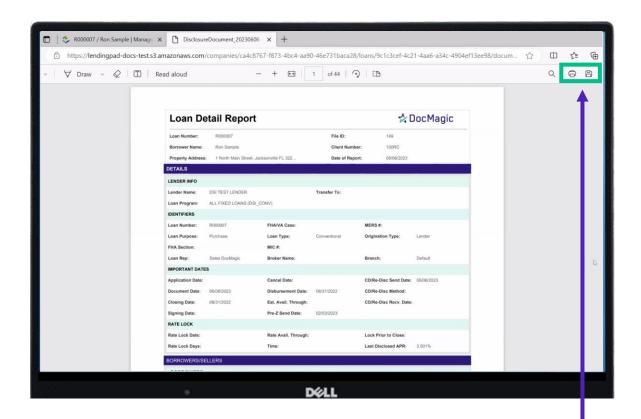

You can also print them or download them to your computer.

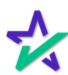

#### Closing Disclosure

Running a Closing Disclosure is very similar to an Initial Disclosure.

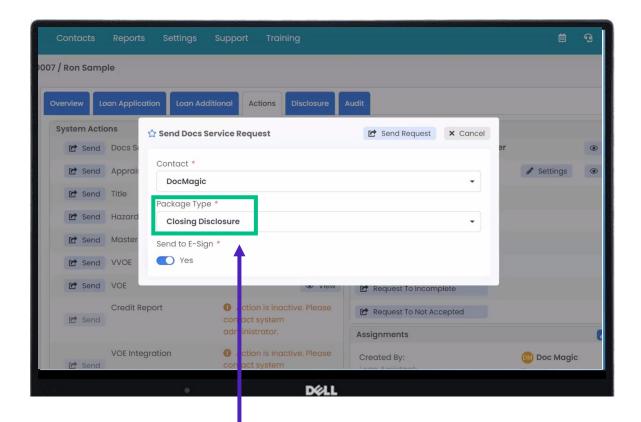

From the Disclosure Document Request window, choose the Closing Disclosure option from the dropdown menu, and follow the same steps.

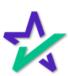

Error

If the Closing Package won't process due to an error, click the dropdown here to see details.

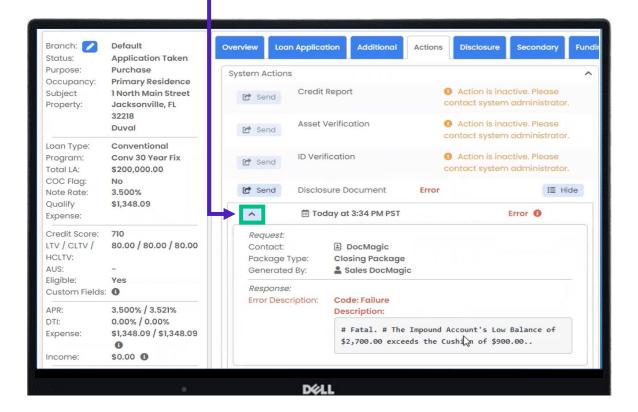

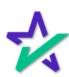